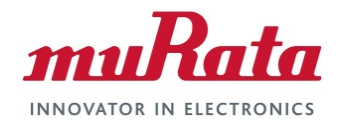

## **Murata Wi-Fi/BT (CYW) Solution for i.MX**

### **FreeRTOS Quick Start Guide**

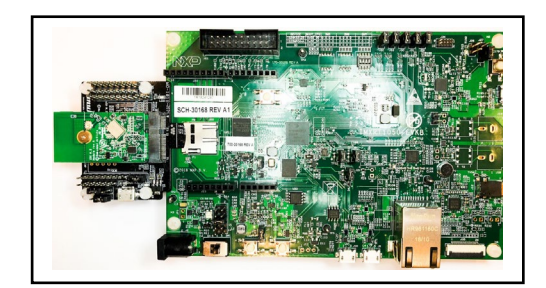

# <span id="page-0-0"></span>**Revision History**

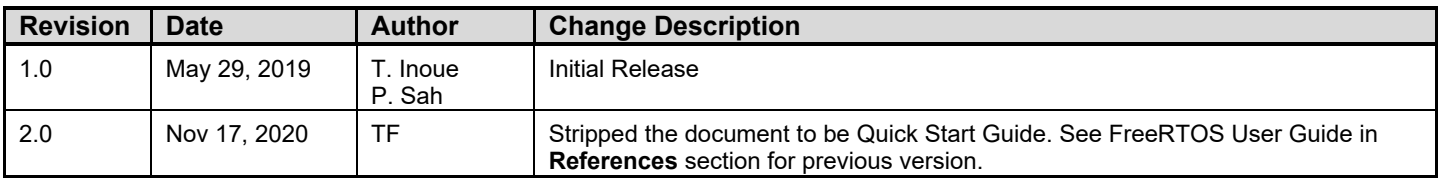

## **Table of Contents**

<span id="page-1-0"></span>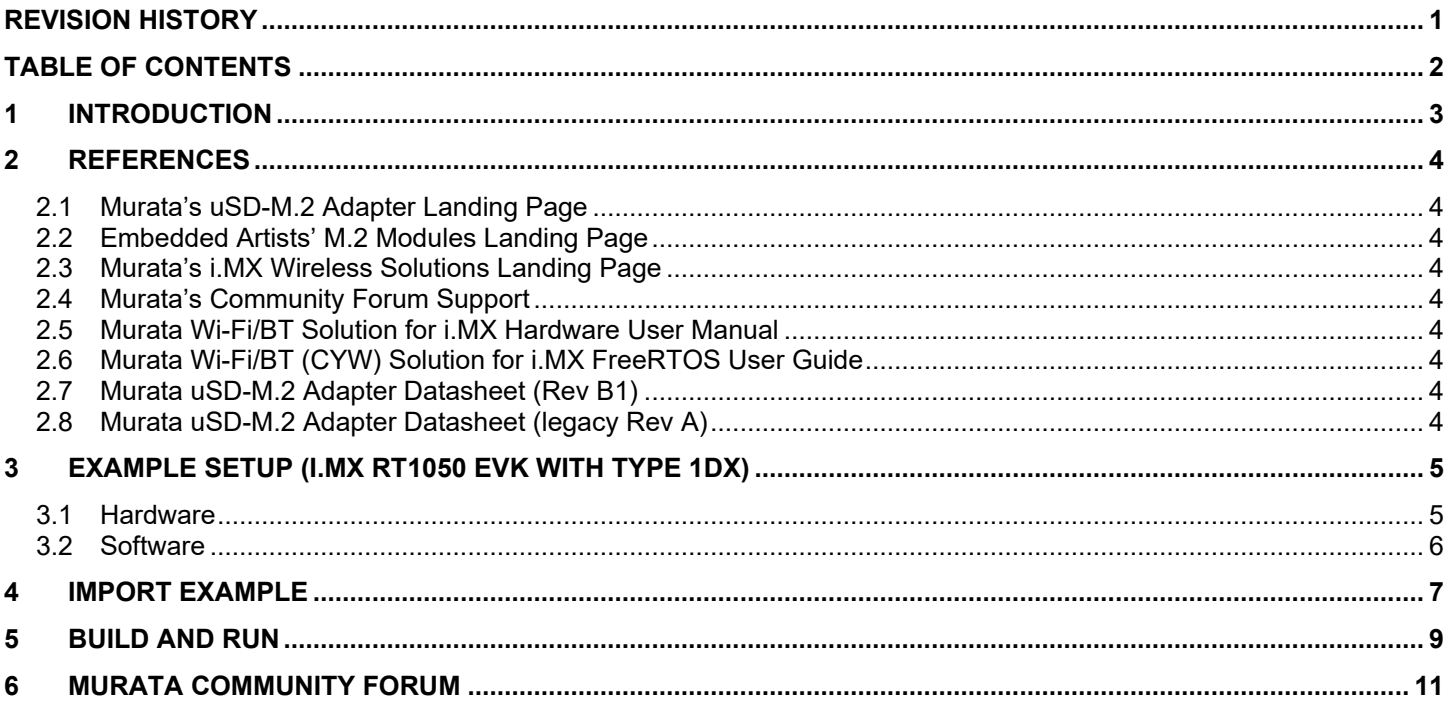

#### **LIST OF FIGURES**

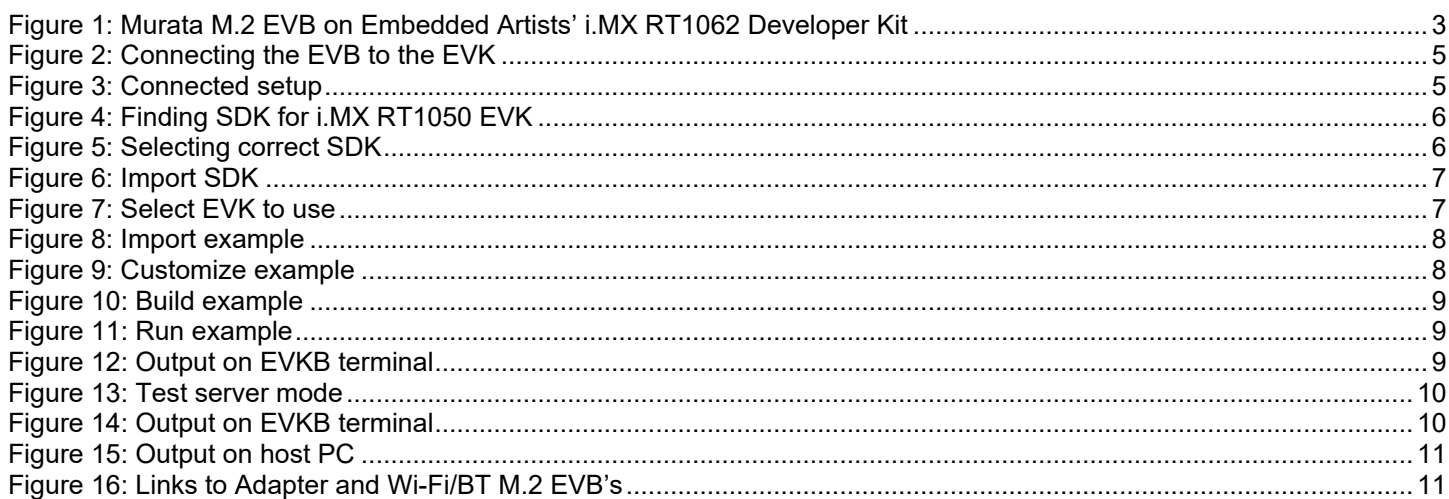

# <span id="page-2-0"></span>**1 Introduction**

This document details enabling [Murata's Wi-Fi/Bluetooth](https://wireless.murata.com/products/rf-modules-1.html) modules on [NXP i.MX RT Evaluation Kits](https://www.nxp.com/design/development-boards/i-mx-evaluation-and-development-boards:SABRE_HOME) (running FreeRTOS), using [Embedded Artists' Wi-Fi/BT EVB's.](https://www.embeddedartists.com/m2/) Murata supports several combinations of NXP i.MX RT10xx EVK's and Wi-Fi/Bluetooth M.2 EVB's. This Quick Start documents only one hardware/software configuration to introduce users to the Murata solution. For more details on different configurations supported, please refer to the [Murata Wi-Fi/BT \(CYW\) Solution for i.MX FreeRTOS User](#page-3-6)  [Guide.](#page-3-6)

The [NXP](https://www.nxp.com/design/development-boards/i-mx-evaluation-and-development-boards:SABRE_HOME) and [Embedded Artists](https://www.embeddedartists.com/developers-kits/) platforms currently supported are based on i.MX RT microprocessors. The wireless solution for these platforms use either the Embedded Artists' Wi-Fi/BT M.2 EVBs directly, or by combining with the [Murata's uSD-M.2 Adapter.](https://wireless.murata.com/usd-m2.html)

<span id="page-2-1"></span>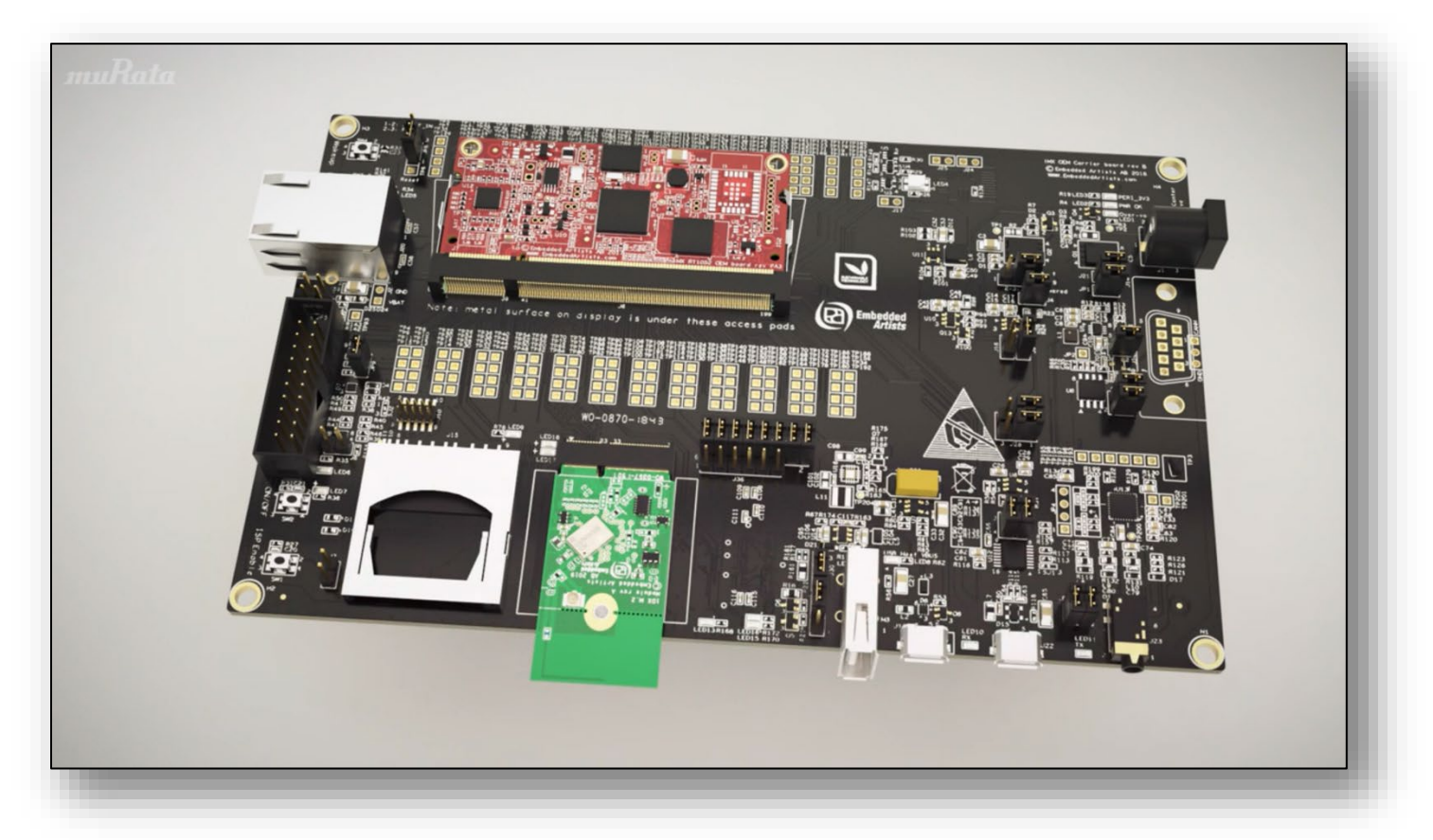

## **Figure 1: Murata M.2 EVB on Embedded Artists' i.MX RT1062 Developer Kit**

The example setup used to illustrate the various steps is NXP *i.MX RT1050 EVKB* with Murata Type [1DX](https://www.embeddedartists.com/products/1dx-m-2-module/) module (on Embedded Artists' M.2 EVB with uSD-M.2 Adapter interconnect), connected to a host PC running Windows®.

# <span id="page-3-0"></span>**2 References**

## <span id="page-3-1"></span>**2.1 Murata's uSD-M.2 Adapter Landing Page**

This [website landing page](https://wireless.murata.com/usd-m2.html) provides latest/comprehensive information on Murata's adapter including links to where it can be purchased.

## <span id="page-3-2"></span>**2.2 Embedded Artists' M.2 Modules Landing Page**

This [website landing page](https://www.embeddedartists.com/m2/) provides latest/comprehensive information on Embedded Artists' M.2 Evaluation Boards which enable Murata Wi-Fi/BT modules for easy evaluation.

## <span id="page-3-3"></span>**2.3 Murata's i.MX Wireless Solutions Landing Page**

This [website landing page](https://wireless.murata.com/imx) provides latest/comprehensive information on Murata's i.MX Wireless solutions which use the uSD-M.2 Adapter as a key enabler so customers can easily evaluate Murata's modules on i.MX processors.

## <span id="page-3-4"></span>**2.4 Murata's Community Forum Support**

Murata's Community provides online support for all of Murata's i.MX Wireless solutions. Refer to this [link](https://community.murata.com/s/topic/0TO5F0000002TQbWAM/wifi-and-bluetooth) for existing support threads.

## <span id="page-3-5"></span>**2.5 Murata Wi-Fi/BT Solution for i.MX Hardware User Manual**

This [manual](https://wireless.murata.com/datasheet?/RFM/data/murata_imx_hardware_manual.pdf) describes the Murata uSD-M.2 Adapter hardware. All interface signals to the NXP i.MX RT, 6, 7, and 8 EVK's are described. Specifics on interfacing each i.MX EVK to Murata uSD-M.2 Adapter are provided.

# <span id="page-3-6"></span>**2.6 Murata Wi-Fi/BT (CYW) Solution for i.MX FreeRTOS User Guide**

This [User Guide](https://wireless.murata.com/datasheet?/RFM/data/murata_user_guide_freertos_cyw.pdf) details steps to get Murata Wi-Fi/BT Cypress chipset-based solution up and running quickly on i.MX RT EVK's.

## <span id="page-3-7"></span>**2.7 Murata uSD-M.2 Adapter Datasheet (Rev B1)**

This [datasheet](https://wireless.murata.com/datasheet?/RFM/data/usd-m2_revB1.pdf) documents the current version of the Murata's latest uSD-M.2 adapter hardware and its interfacing options.

# <span id="page-3-8"></span>**2.8 Murata uSD-M.2 Adapter Datasheet (legacy Rev A)**

This [datasheet](https://wireless.murata.com/datasheet?/RFM/data/usd-m2_revA.pdf) documents the current version of the Murata's legacy uSD-M.2 adapter hardware and its interfacing options. This adapter version is no longer manufactured.

# <span id="page-4-0"></span>**3 Example Setup (i.MX RT1050 EVK with Type 1DX)**

## <span id="page-4-1"></span>**3.1 Hardware**

The figures below show the hardware setup used in this example. The Embedded Artists' 1DX M.2 EVB is connected to the i.MX RT 1050 EVKB using Murata's uSD-M.2 Adapter.

<span id="page-4-2"></span>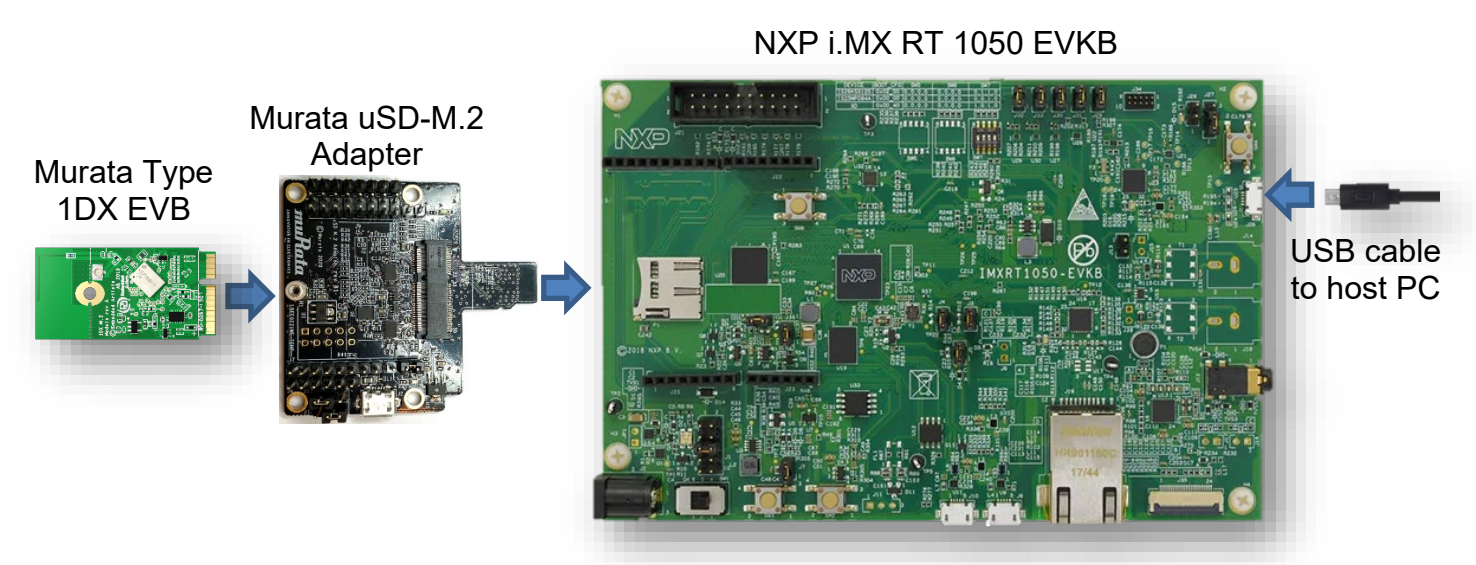

### **Figure 2: Connecting the EVB to the EVK**

## **Figure 3: Connected setup**

<span id="page-4-3"></span>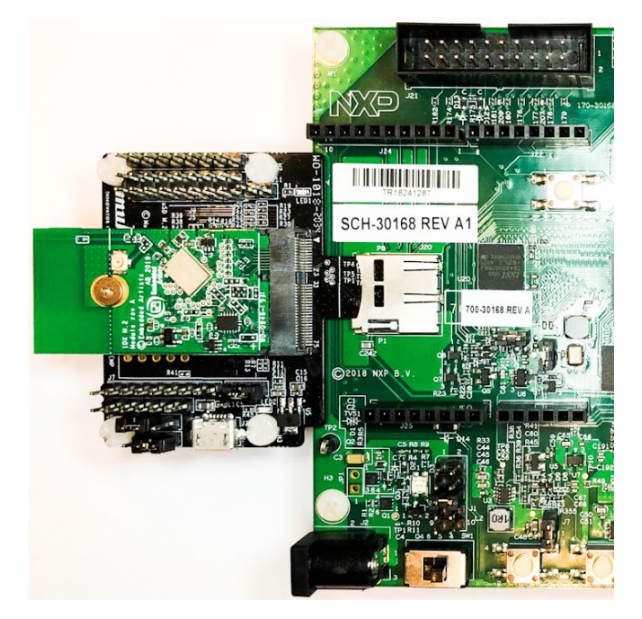

## <span id="page-5-0"></span>**3.2 Software**

While multiple IDEs can be used to develop on the i.MX RT 1050 EVKB, this example uses the NXP MCUXpresso IDE.

- 1. Download and install the following software.
	- a. [MCUXpresso IDE](https://www.nxp.com/design/software/development-software/mcuxpresso-software-and-tools-/mcuxpresso-integrated-development-environment-ide:MCUXpresso-IDE)
	- b. [mbed Virtual COM Port Driver](http://developer.mbed.org/media/downloads/drivers/mbedWinSerial_16466.exe) (The EVKB must be plugged in before installing this)
	- c. A terminal application (Tera [Term,](https://osdn.net/projects/ttssh2/releases/) [PuTTY,](https://www.chiark.greenend.org.uk/%7Esgtatham/putty/latest.html) etc.).
	- d. [iPerf](https://iperf.fr/iperf-download.php#windows)

Refer to the [NXP i.MX RT 1050 EVKB getting started](https://www.nxp.com/document/guide/get-started-with-the-mimxrt1050-evk:GS-MIMXRT1050-EVK) page for more details.

- 2. Launch the installed MCUXpresso IDE
- 3. On the Welcome page, click on **Download and Install SDKs**. If the Welcome page is not shown, it can be accessed from the menu item Help -> Welcome.
- <span id="page-5-1"></span>4. Type "1050" in the filter box.

### **Figure 4: Finding SDK for i.MX RT1050 EVK**

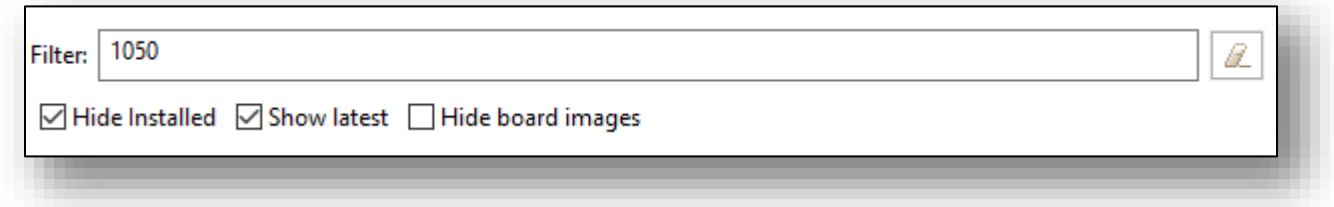

<span id="page-5-2"></span>5. Click on **evkbimxrt1050** item on the search result (Board pane) and click on **Install**.

### **Figure 5: Selecting correct SDK**

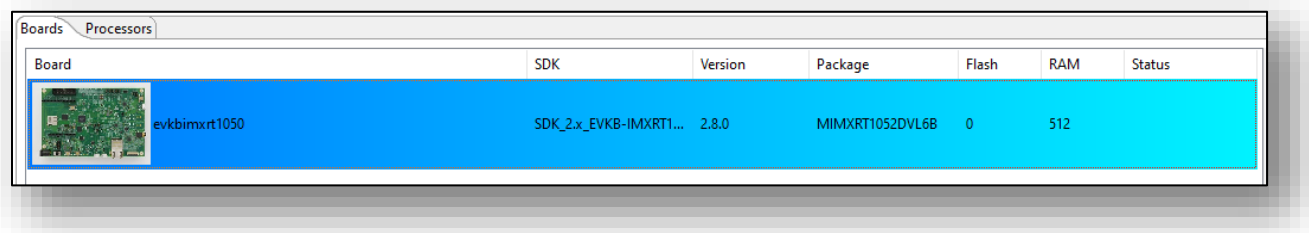

6. Accept the license agreement and click on **Finish** download and install the SDK.

# <span id="page-6-0"></span>**4 Import Example**

Various sample applications are provided by the SDK. The wiced\_iperf\_4343W example, which is a performance test for the 1DX EVB, will be used in this document.

<span id="page-6-1"></span>1. Click on **Import SDK example(s)…** in the Quickstart Panel. (If the Welcome page is still open, either close it, or click on the **IDE** icon).

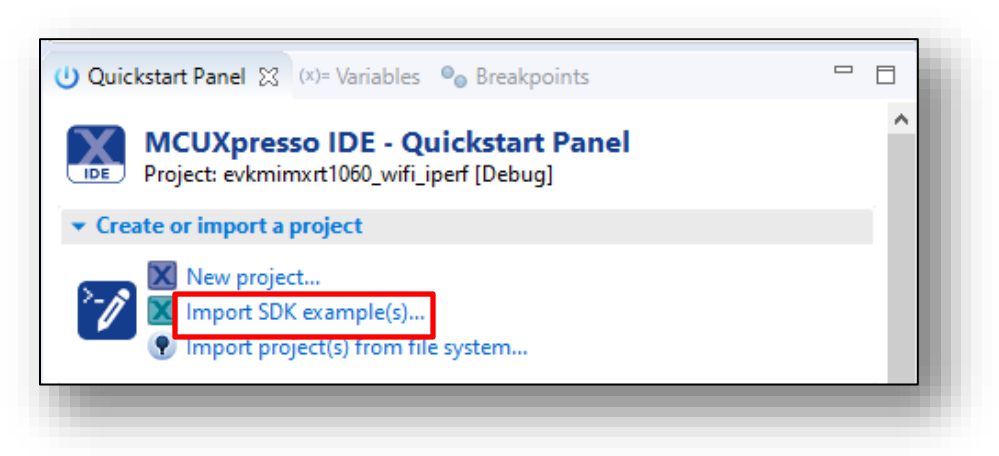

### **Figure 6: Import SDK**

<span id="page-6-2"></span>2. Select **evkbimxrt1050** board and click the **Next** button.

**Figure 7: Select EVK to use**

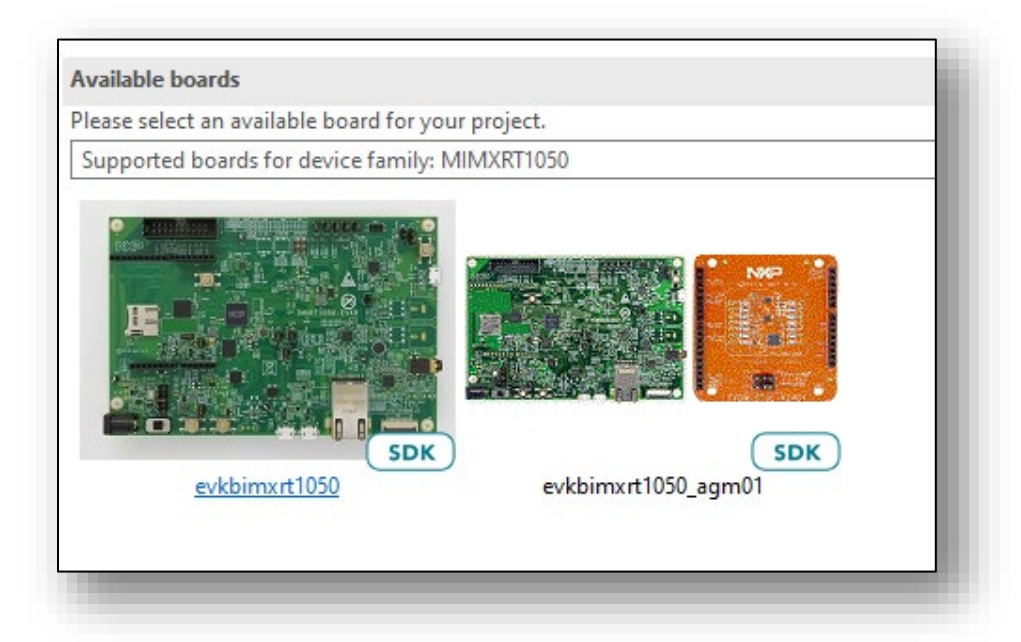

<span id="page-7-0"></span>3. Expand **wifi\_examples** and select **wiced\_iperf\_4343W**. Click **Finish**. Ensure **SDK Debug Console** is set as **UART** in **Project Options**.

**Figure 8: Import example**

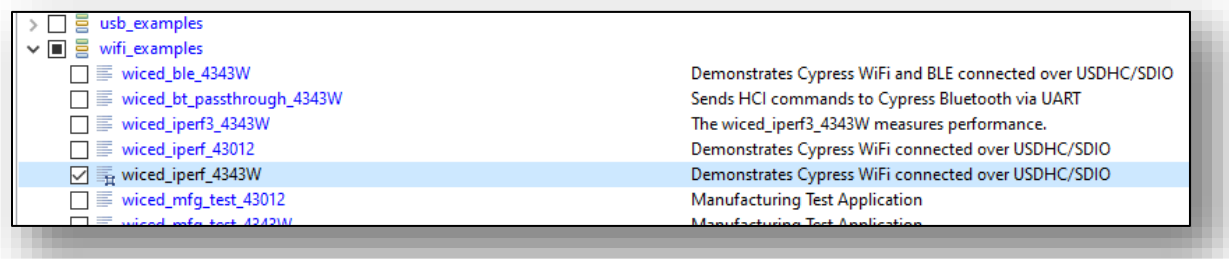

<span id="page-7-1"></span>4. Open evkbimxrt1050\_wiced\_iperf\_4343W/source/wiced\_iperf.c file and modify the **WIFI\_SSID**, **WIFI\_PASSWORD** and **IPERF\_SERVER\_ADDRESS** macros as per your setup.

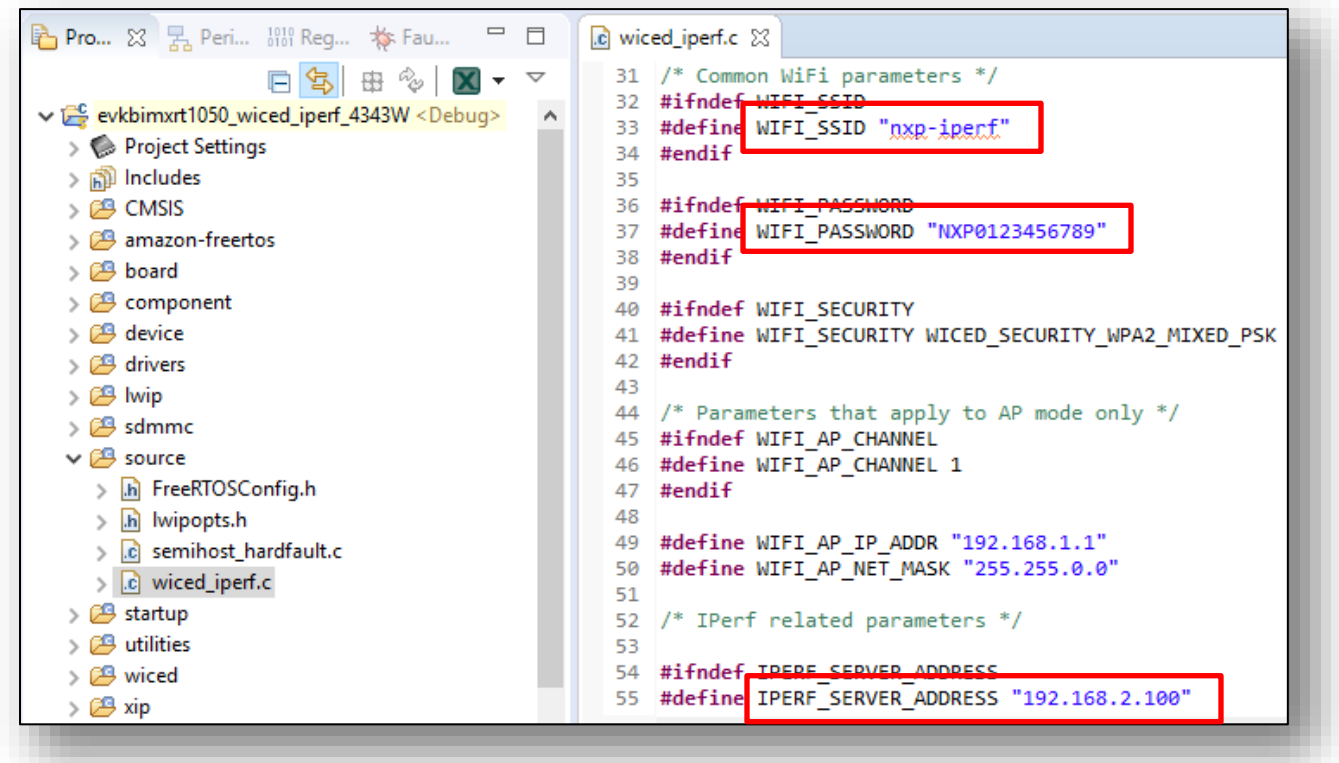

#### **Figure 9: Customize example**

5. Save the changes.

# <span id="page-8-0"></span>**5 Build and Run**

<span id="page-8-1"></span>1. Click Debug in the QuickStart Panel.

**Figure 10: Build example**

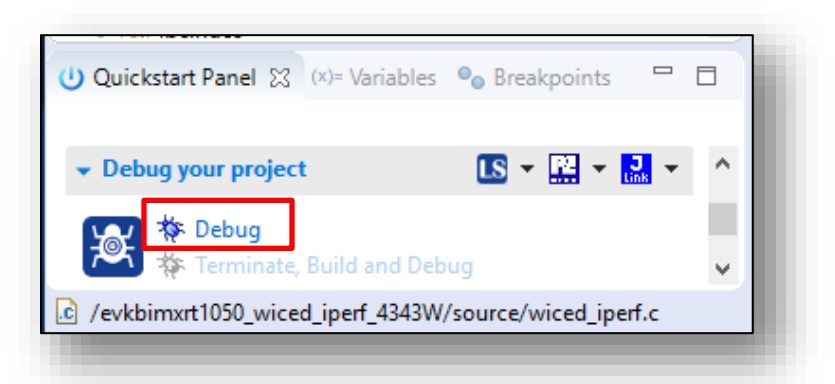

- 2. Once the build completes, open the terminal application (e.g. Tera Term) on the appropriate COM port (you can check the port number in Windows Device Manager, under **Ports (COM & LPT)**). Configure port for 115200 bps, 8 bits data, no parity, and 1 stop bit (115200/8/N/1).
- <span id="page-8-2"></span>3. Click resume button in MCUXpresso.

**Figure 11: Run example**

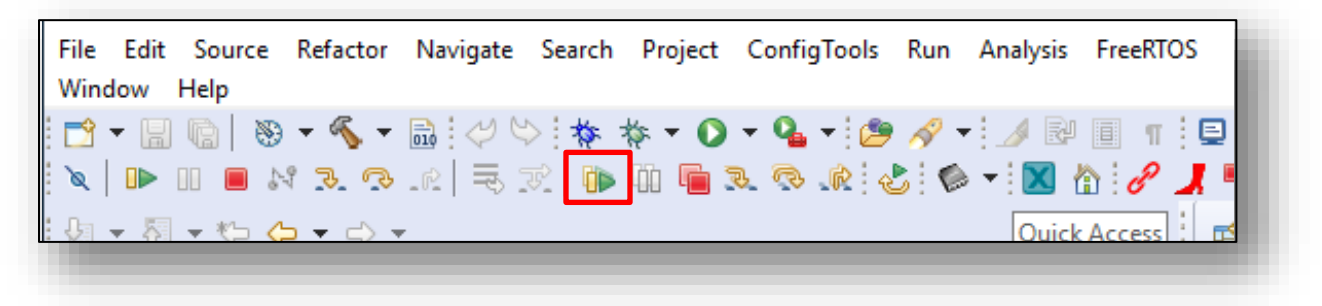

<span id="page-8-3"></span>4. You should see this output on the terminal. Enter mode 'c' to run as client.

### **Figure 12: Output on EVKB terminal**

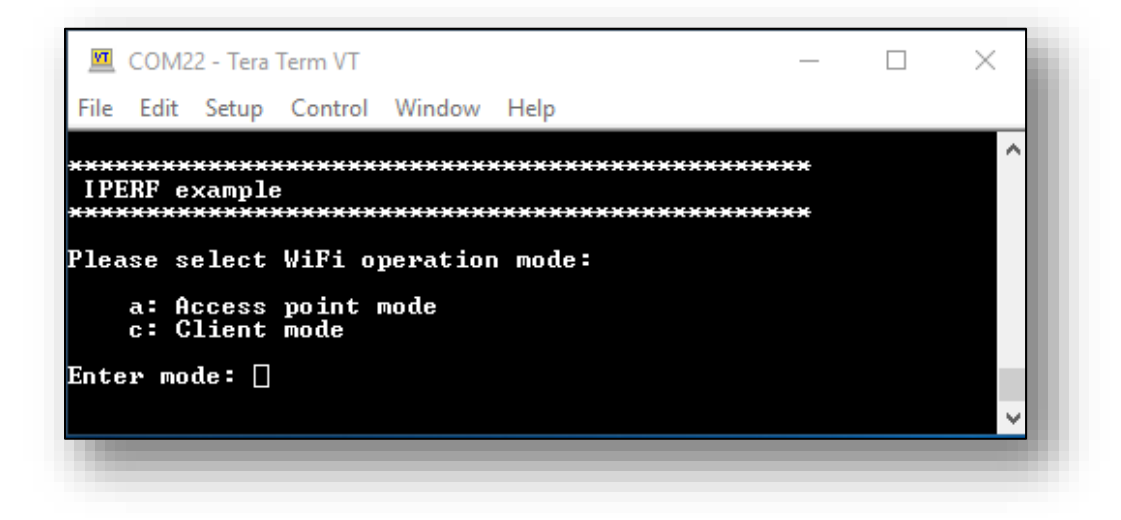

<span id="page-9-0"></span>5. Enter mode number '1' to select TCP server mode (RX only test)

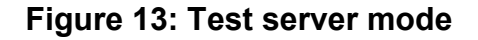

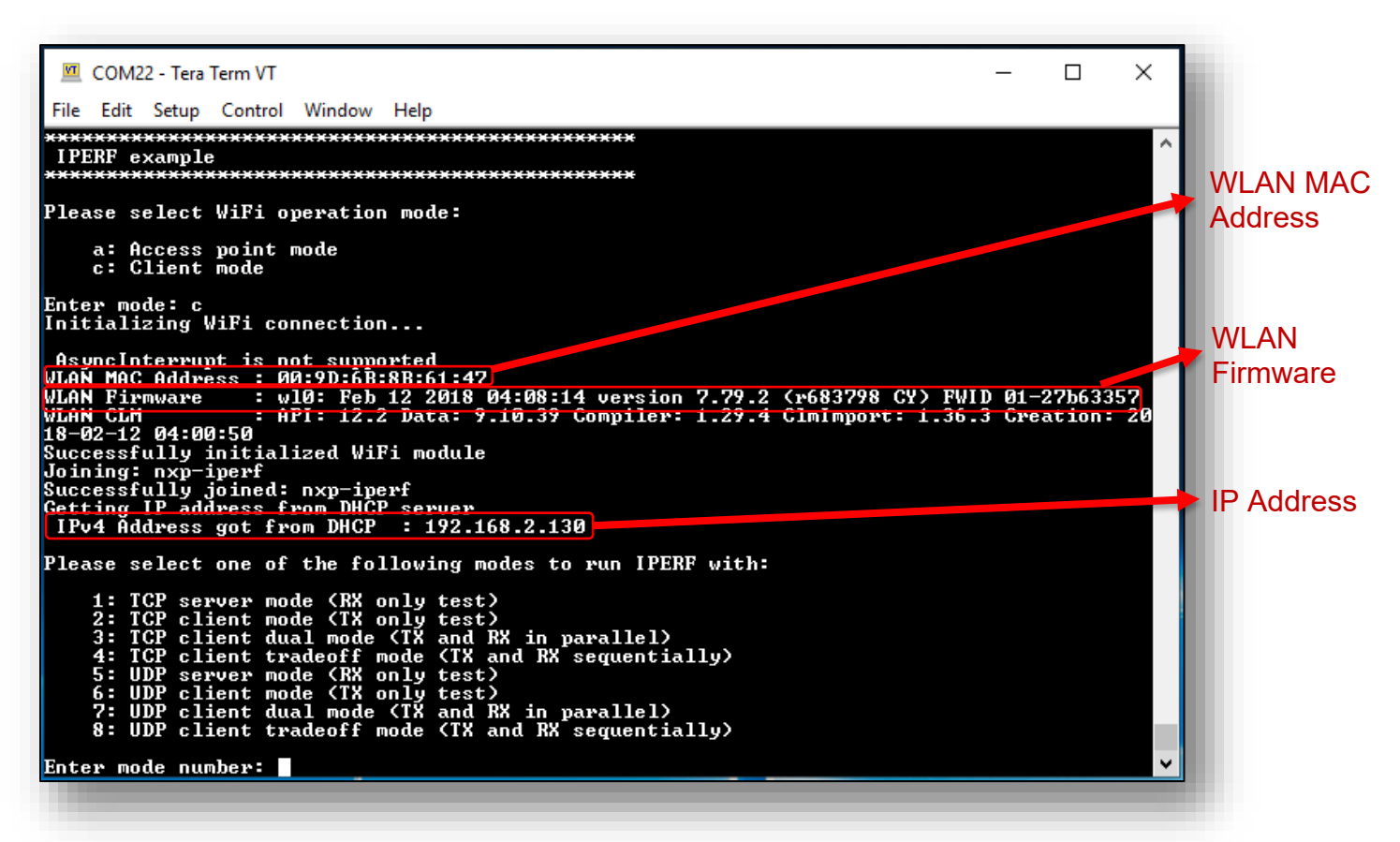

- 6. Connect the host PC to the same Wi-Fi network as the EVKB (**nxp-iperf** in this example).
- 7. Run iperf on the host PC in client mode (replace the server IP address with the IP address of the EVKB).

iperf -c 192.168.2.130 -w 256k -i 1 -P 1

<span id="page-9-1"></span>8. You will see test result on both host PC as well as terminal connected to the EVKB.

#### **Figure 14: Output on EVKB terminal**

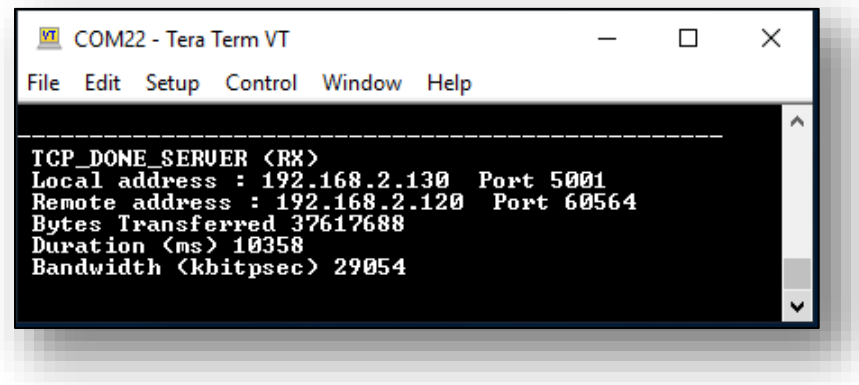

### **Figure 15: Output on host PC**

<span id="page-10-1"></span>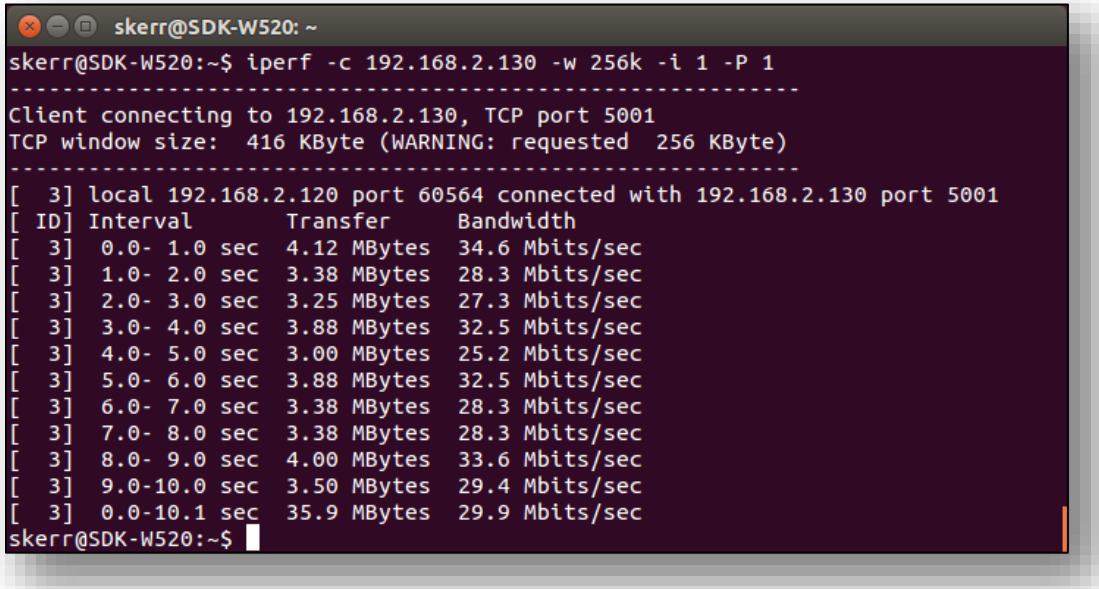

# <span id="page-10-0"></span>**6 Murata Community Forum**

For more support, please go to Murata's Wireless Community Forum at [https://community.murata.com/.](https://community.murata.com/)

<span id="page-10-2"></span>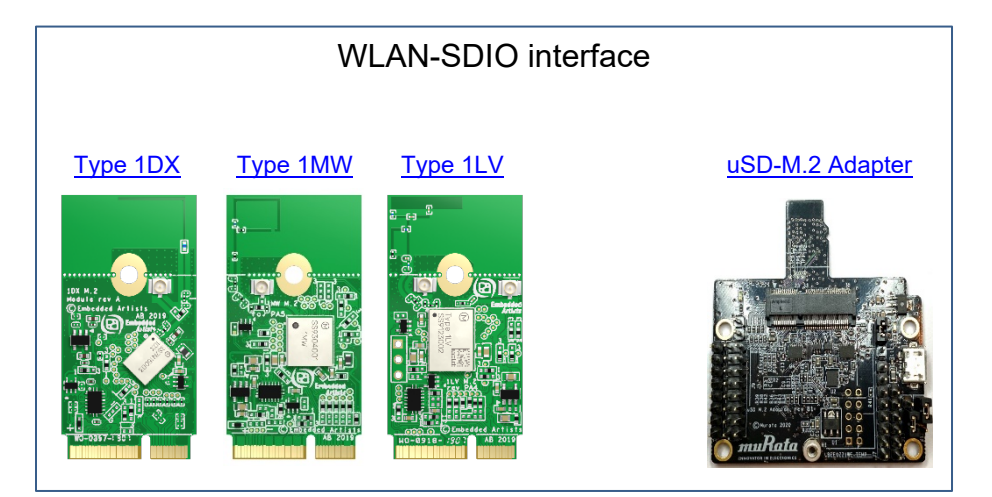

## **Figure 16: Links to Adapter and Wi-Fi/BT M.2 EVB's**